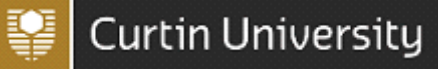

## 1. Introduction

This guide is designed to assist staff and students to conduct and manage online risk assessments using the C.H.A.R.M system. University risk assessments are to be entered on C.H.A.R.M via the WHS Risk Register. A risk assessment is used to systematically identify all of the risks associated with a task, activity or process. Appropriate controls and responsibilities for implementing those controls are identified within the risk assessment which must be made available to all stakeholders involved to ensure the information is effectively and appropriately communicated.

2. Accessing the C.H.A.R.M Risk Register

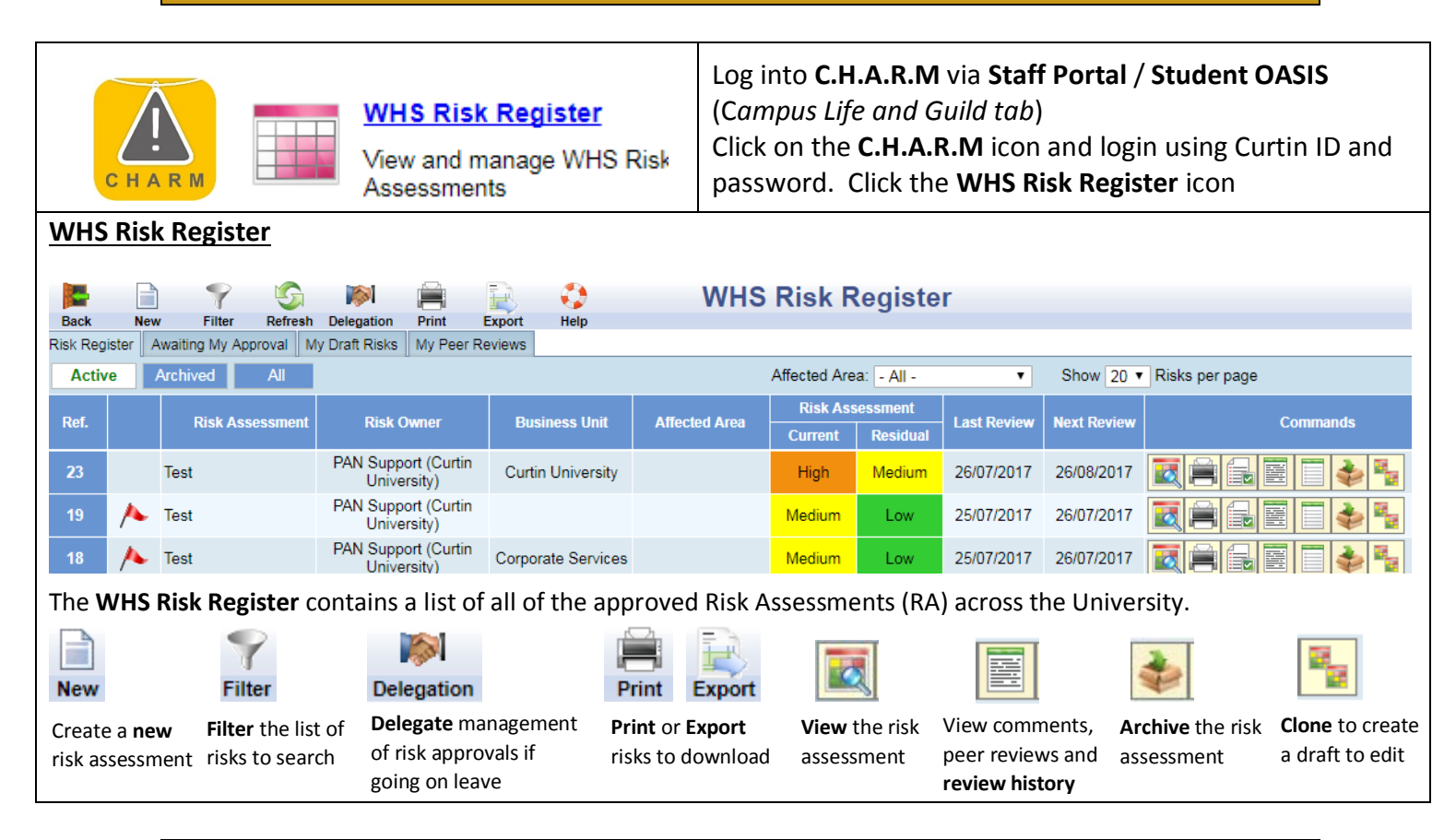

### 3. Conducting a Risk Assessment

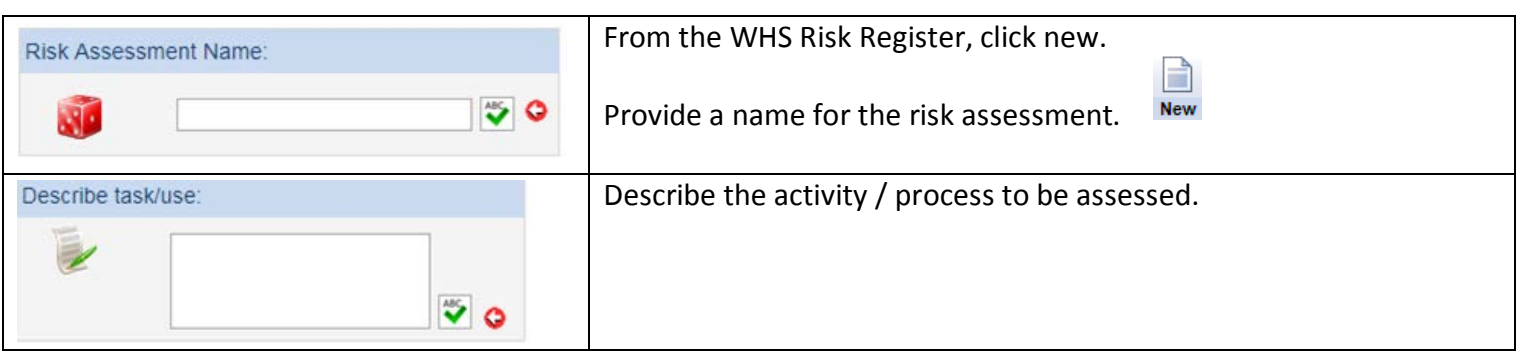

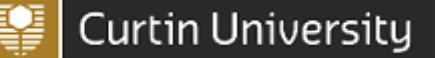

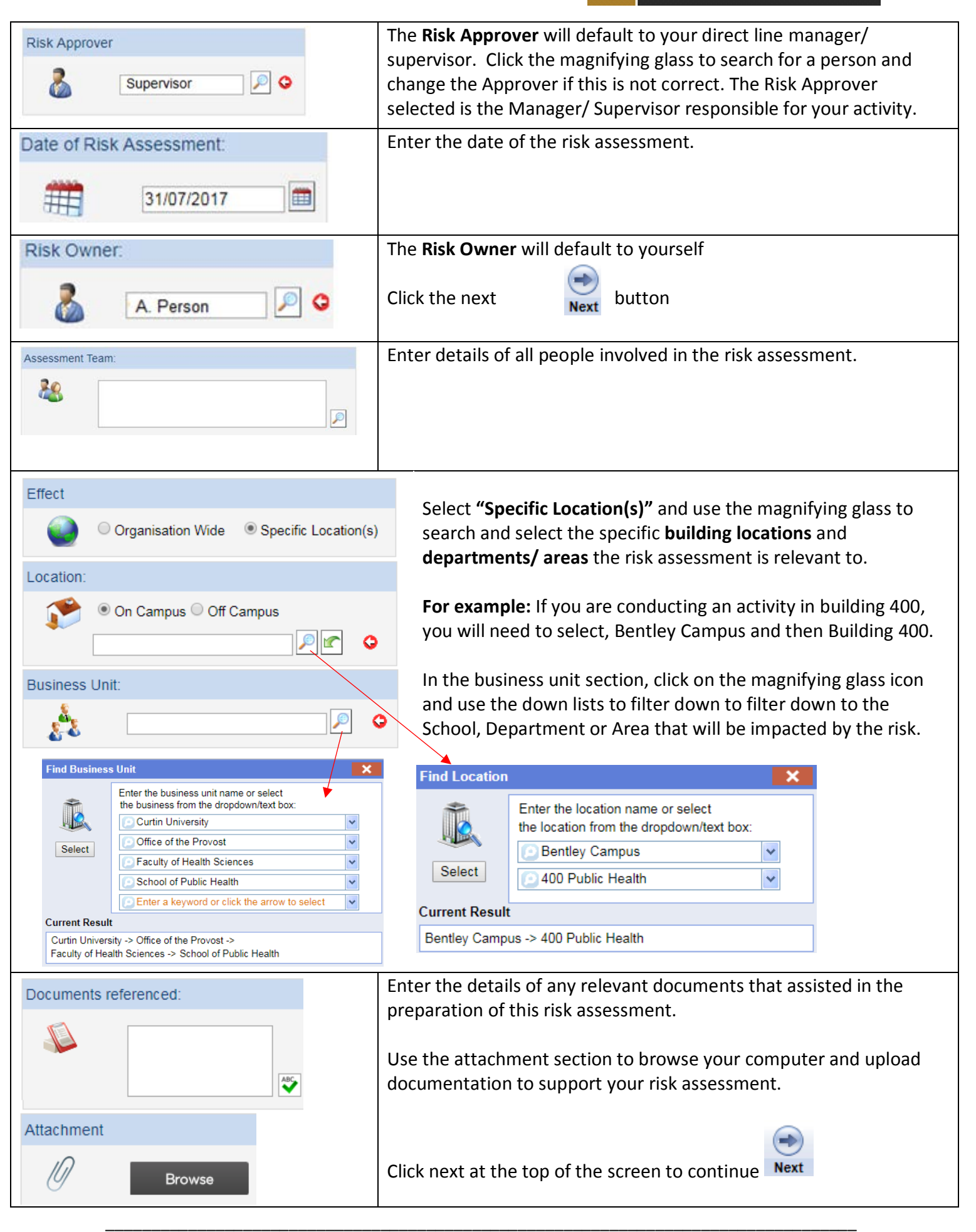

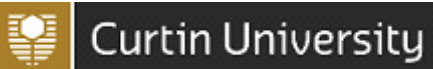

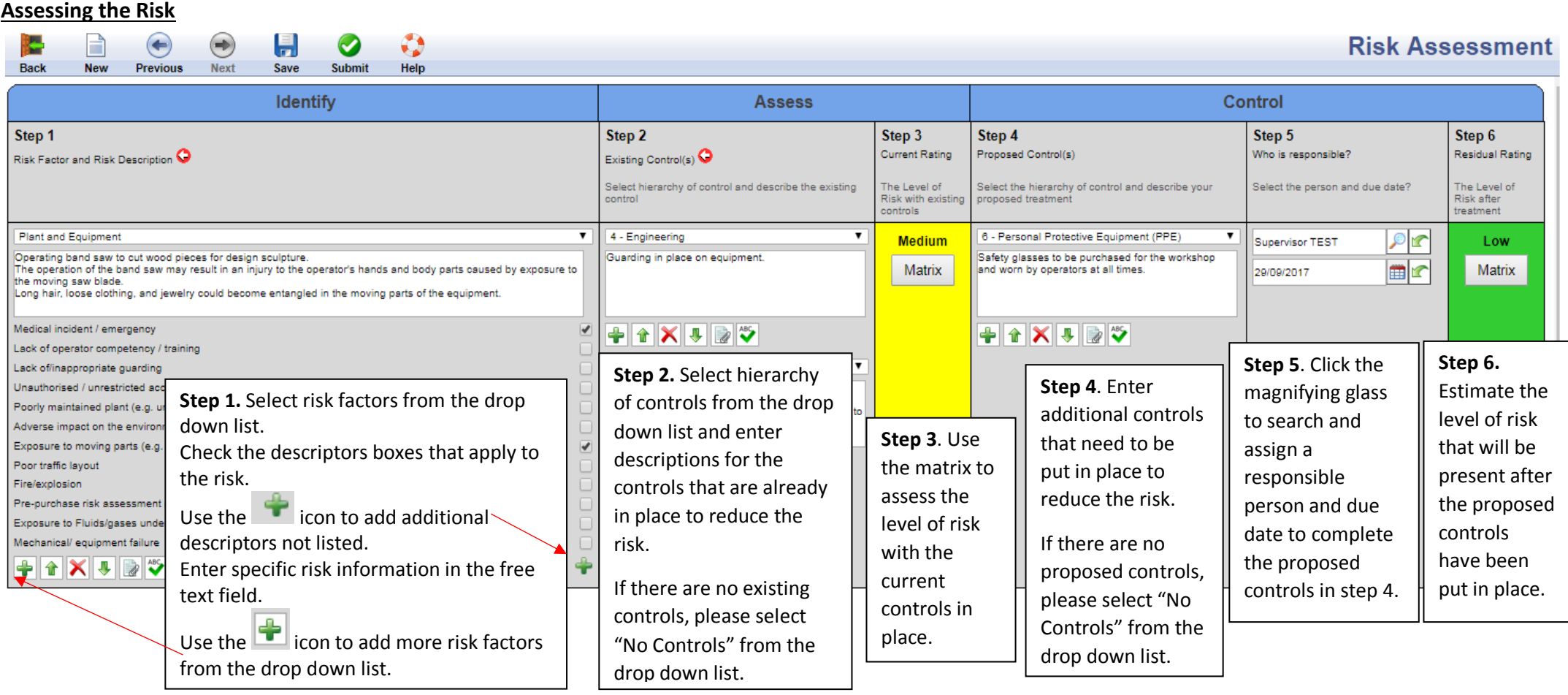

H Click the save button to save the risk assessment as a draft. The risk assessment will be available in your "My Draft Risks" tab on the WHS register. Save When the risk assessment is in draft you can invite a person to peer review your risk assessment prior to submitting it to your supervisor for approval.

To submit risk assessment to your Supervisor (Risk Approver) for approval, click on the submit button. Submit *Note*: You will not be able to edit or invite peer reviewers to view the risk assessment once it has been submitted for approval.

\_\_\_\_\_\_\_\_\_\_\_\_\_\_\_\_\_\_\_\_\_\_\_\_\_\_\_\_\_\_\_\_\_\_\_\_\_\_\_\_\_\_\_\_\_\_\_\_\_\_\_\_\_\_\_\_\_\_\_\_\_\_\_\_\_\_\_\_\_\_\_\_\_\_\_\_\_\_\_\_\_\_

Ø

Version 2.0 Uncontrolled document when printed Page **3** of **7**

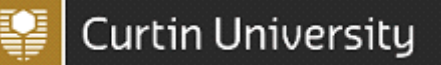

#### 4. Peer Review

A Peer Reviewer can be invited to view a draft risk assessment and provide comments back to the Risk Owner prior to the risk assessment being submitted for approval to the Risk Owner.

**Note:** If a risk has been approved by the Risk Approver prior to Peer Reviewer comment, the risk will disappear from the Peer Reviewer's peer reviewer tab.

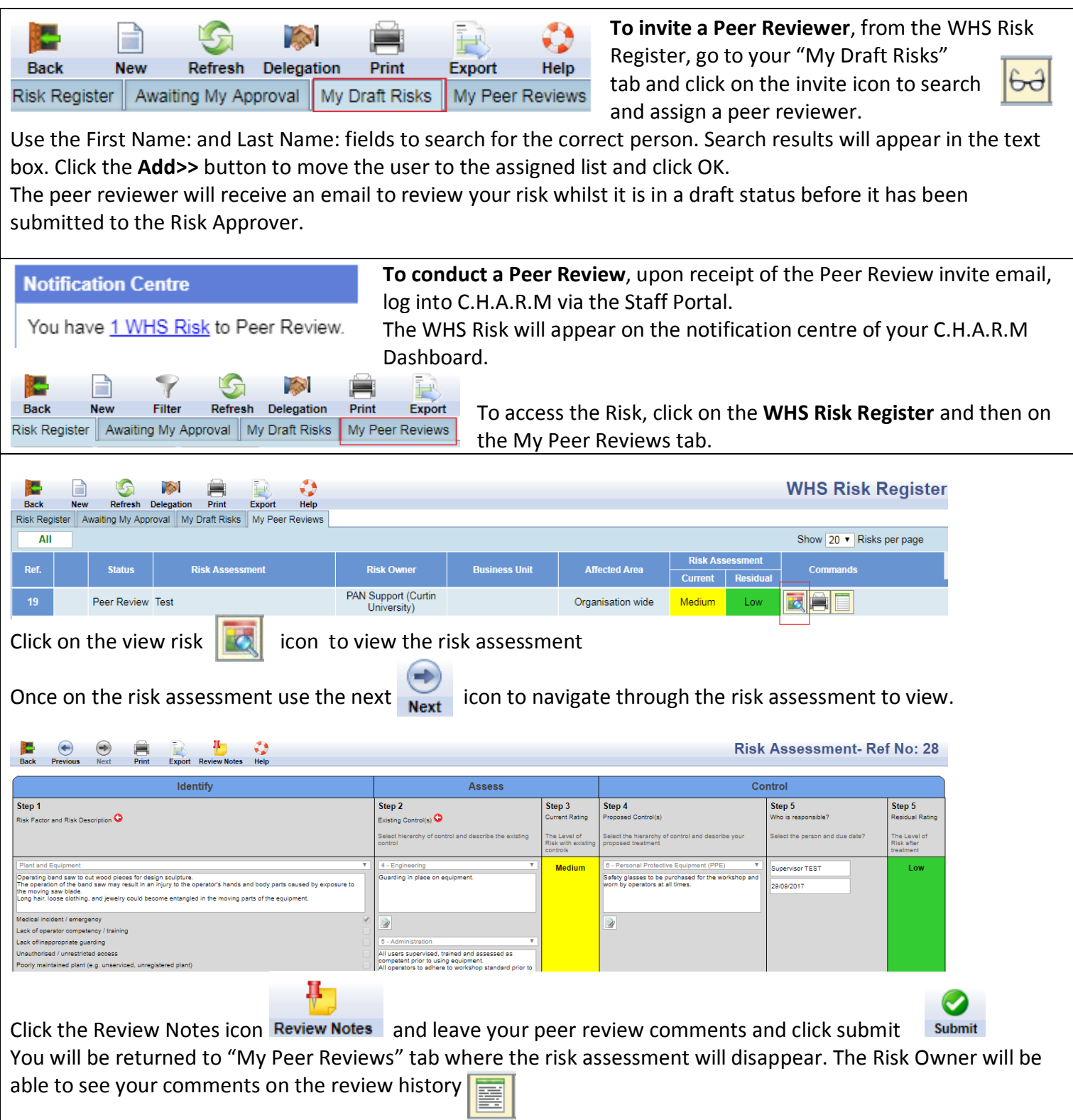

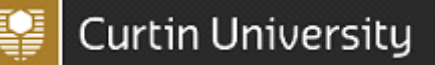

#### 5. Risk Approver and Risk Approvals

Once a risk assessment has been submitted for approval, an email will be sent automatically to the Risk Approver. The Risk Approver is the Manager/Supervisor responsible for the approval of the risk assessment activity. The Risk Approver is responsible for ensuring the risk owner has adequately identified, assessed and controlled the hazards associated with the activity.

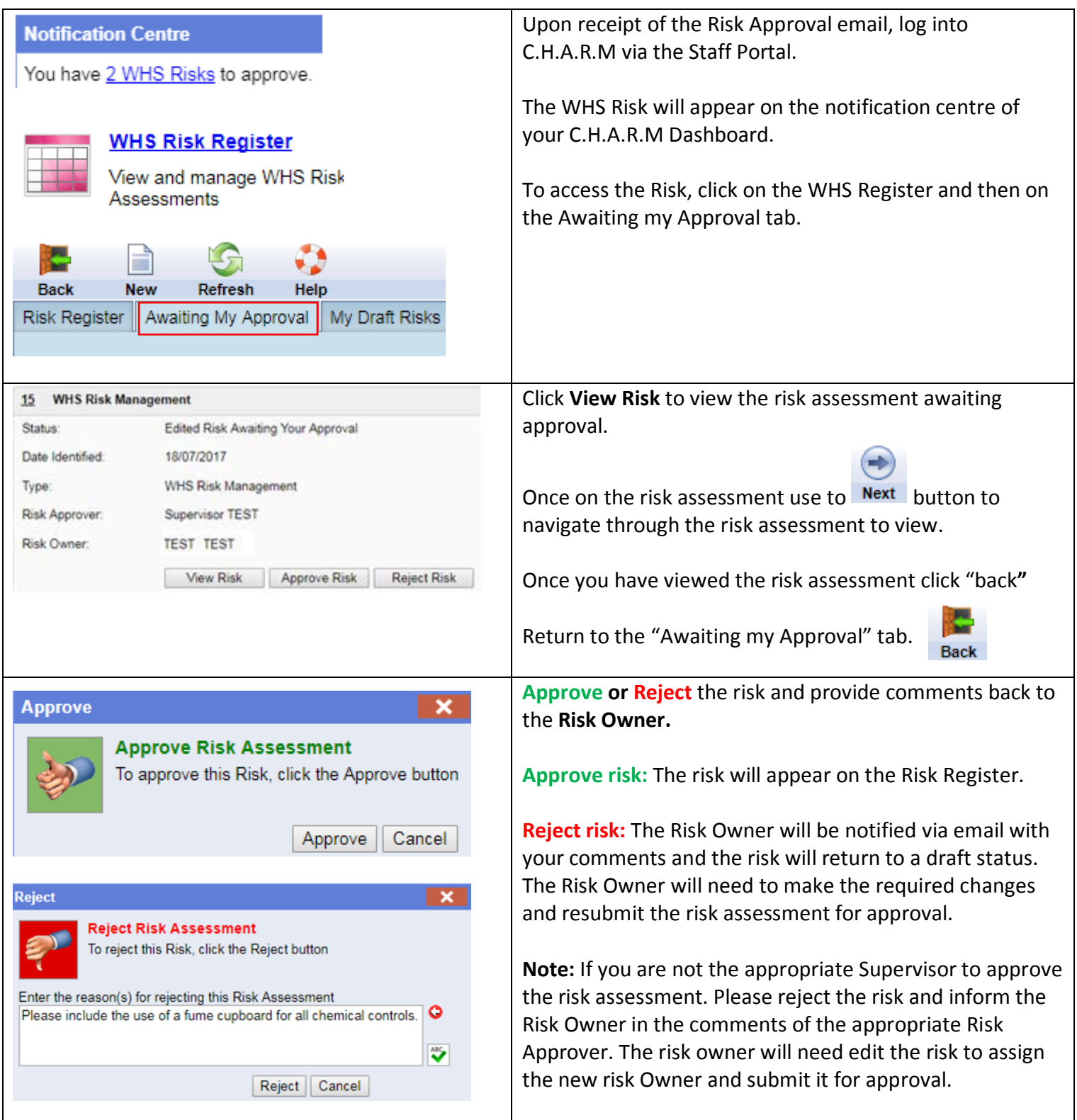

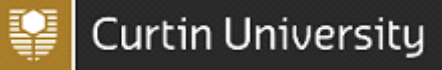

#### 7. Archiving Risk Assessments

Once a Risk Assessment is no longer current or in use it can be archived so it is no longer on the active WHS Risk Register.

From the **WHS Risk Register**, click on the **"Archive"** button, enter a reason for archiving in the pop up text box and click the save button to archive the risk assessment.

The Risk Assessment will then move from the **Active** tab to the **Archived** tab on the WHS Risk Register.

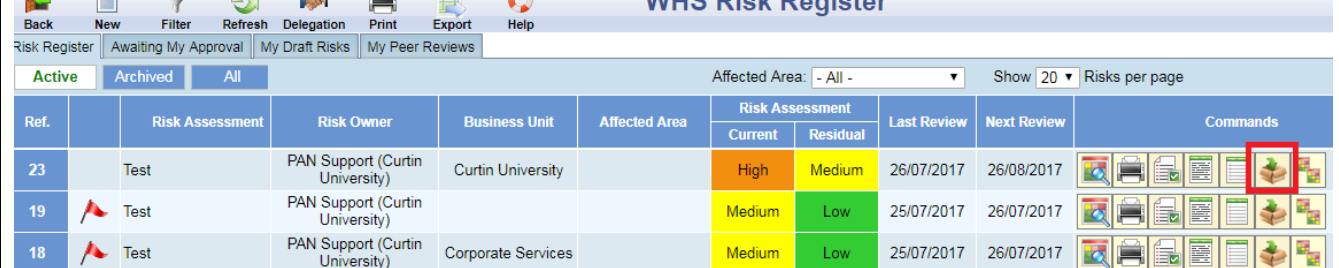

If a risk assessment has been archived and is required to return to an active status. *I.e. The risk assessment activity is being undertaken again.* You will be required to unarchive the risk assessment.

From the WHS Risk Register, click on the **Archived** tab, locate your risk assessment and click on the **Archive**  button. Enter a reason for unarchiving the risk assessment and click save.

The risk assessment will then reappear on the Active tab on the WHS Risk Register.

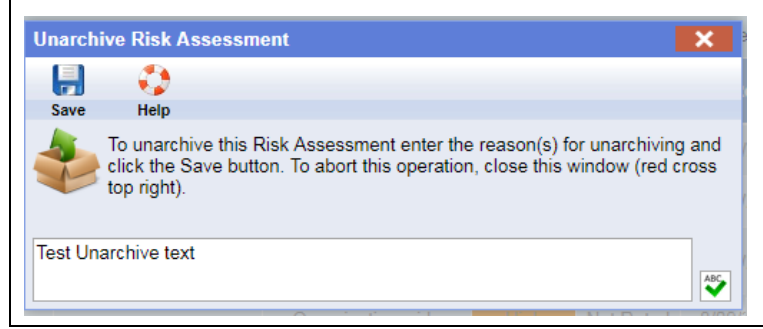

### 8. Reviewing Risk Assessments

Active risk assessments located on the WHS Risk Register are required to be reviewed based on the residual risk rating as per the [Health and Safety Risk Matrix.](https://healthandsafety.curtin.edu.au/local/docs/Health_and_Safety_Risk_Matrix.pdf)

- Extreme or high risk rating: every 1 month
- Medium risk rating: every 3 months
- Low risk rating: every 6 months

To review a risk assessment, locate your risk assessment from the WHS Risk Register and click on the Eø Formal Review icon

From there you will be guided through Steps 1-5 of the Risk Review process. The purpose of this review is to check that all risks have been identified and that proposed treatments are current and effective. The process involves viewing and making adjustments (if necessary) to risk descriptions, controls and ratings.

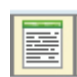

Once a risk assessment has been reviewed and submitted, any additional controls that were listed in the review will be sent to the task owners to complete. The review comments will appear in the view comments section accessible from the view comments button on the WHS Risk Register.

\_\_\_\_\_\_\_\_\_\_\_\_\_\_\_\_\_\_\_\_\_\_\_\_\_\_\_\_\_\_\_\_\_\_\_\_\_\_\_\_\_\_\_\_\_\_\_\_\_\_\_\_\_\_\_\_\_\_\_\_\_\_\_\_\_\_\_\_\_\_\_\_\_\_\_\_\_\_\_\_\_\_

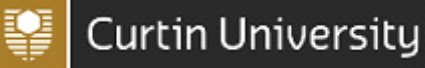

### 9. Filtering and Generating Reports

Users are able to filter and generate excel and pdf reports based on the risks present on the WHS Risk Register.

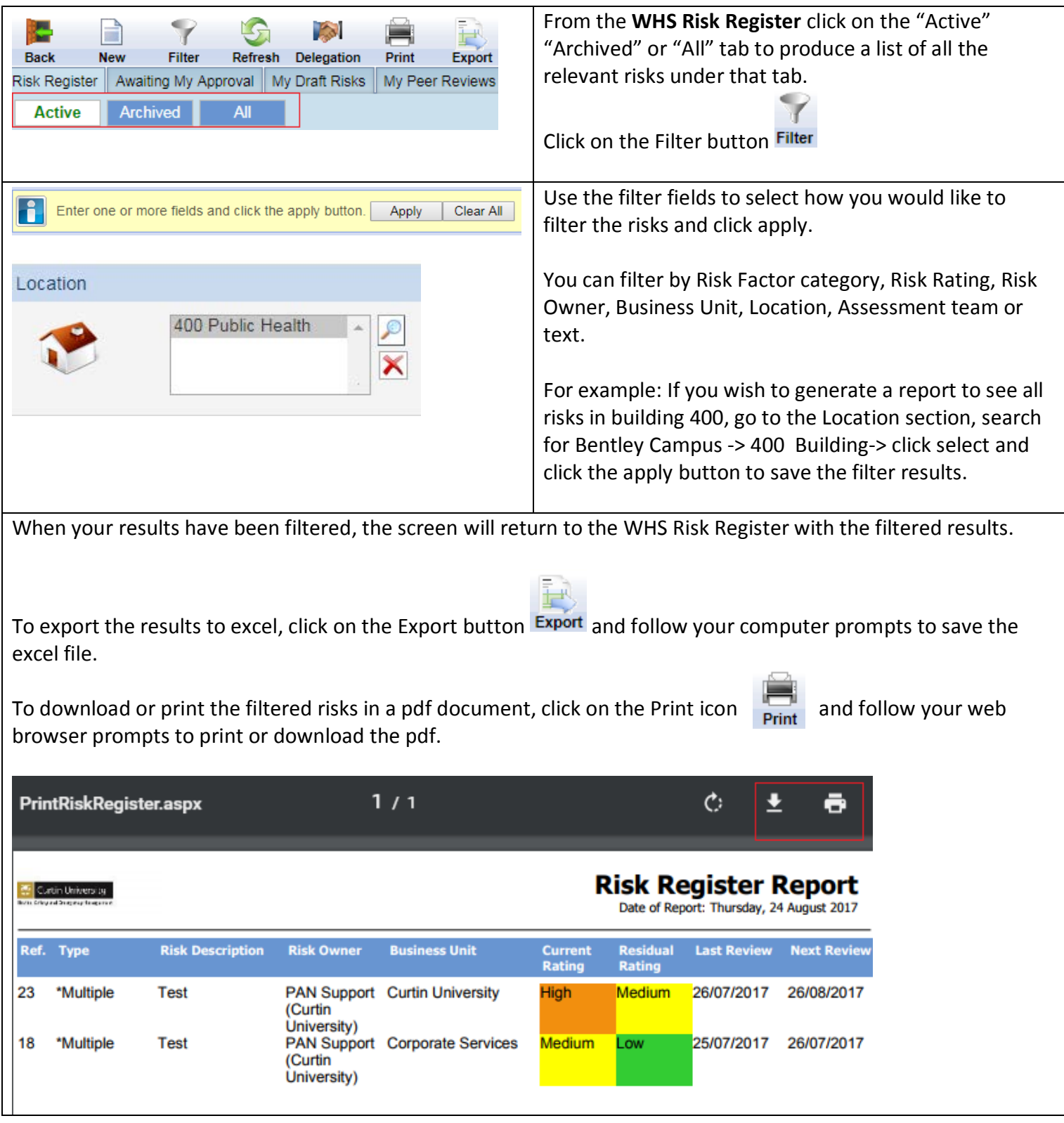

\_\_\_\_\_\_\_\_\_\_\_\_\_\_\_\_\_\_\_\_\_\_\_\_\_\_\_\_\_\_\_\_\_\_\_\_\_\_\_\_\_\_\_\_\_\_\_\_\_\_\_\_\_\_\_\_\_\_\_\_\_\_\_\_\_\_\_\_\_\_\_\_\_\_\_\_\_\_\_\_\_\_